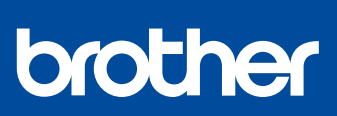

# **Hurtig installationsvejledning**

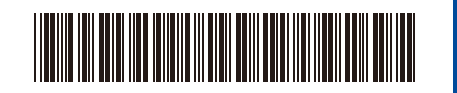

D01YR4001-00 **DAN** Version 0

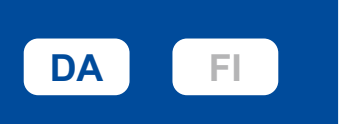

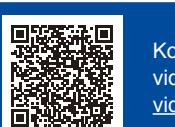

korrekte installationsprocedure.

Konfigurationsvejledning til video: [support.brother.com/](https://support.brother.com/videos) [videos](https://support.brother.com/videos)

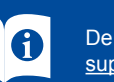

Læs *Produktsikkerhedsguiden* først, og læs derefter denne *Hurtig installationsvejledning* vedrørende den

**MFC-J5340DW / MFC-J5345DW / MFC-J5740DW / MFC-J5955DW**

De seneste manualer er tilgængelige på Brother support-websiden: [support.brother.com/manuals](https://support.brother.com/manuals)

### 1 **Pak maskinen ud, og kontroller delene**

Fjern beskyttelsestapen eller filmen, der dækker maskinen og forbrugsvarerne. Delene i kassen kan variere afhængigt af land.

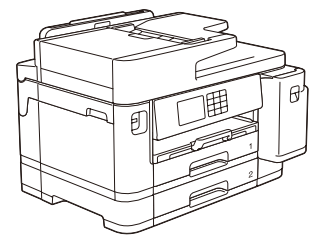

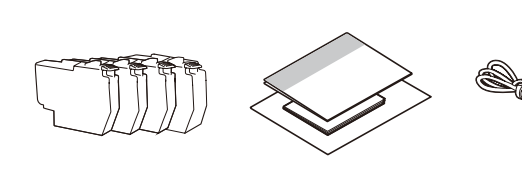

De fleste maskinillustrationer i denne *Hurtig installationsvejledning* viser MFC-J5955DW. Billederne i denne vejledning tjener udelukkende til illustration og kan afvige fra de faktiske produkter

### **BEMÆRK**

- Gem al emballage og kassen i tilfælde af, at det bliver nødvendigt at transportere
- maskinen. • **Du skal selv købe det korrekte interfacekabel til det interface, du vil bruge. USB-kabel**

Brug et USB 2.0-kabel (type A/B) på maks. 5 meter.

**Ethernet (netværk)-kabel** Brug et almindeligt parsnoet kabel af kategori 5 (eller højere) til 10BASE-T eller 100BASE-TX hurtigt Ethernet-netværk.

Brother tilstræber at reducere affald og spare på de råmaterialer og den energi, som produktionen kræver. Læs mere om vores miljøarbejde på [www.brotherearth.com.](https://www.brotherearth.com)

**Solution** Mardu er færdig med at konfigurere maskinen, kan du ændre papirtypen eller -størrelsen. Se den online<br>I brugsanvisning på support brother.com/manuals for at få flere oplysninger om håndtering af papir. Læg ikke mere papir i end op til dette mærke (**vvv**).

> Læg papiret i bakken, og juster papirstyrene.

Træk papirbakken helt ud af maskinen som vist med pilen. Fjern bakkens øverste låg.

## 3 **Tilslut strømkablet**

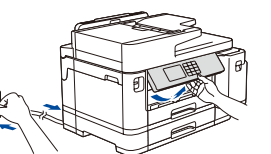

**BEMÆRK** Du kan justere betjeningspanelets vinkel, så displayet bliver lettere at læse.

Luft papiret omhyggeligt. Sæt bakkens låg på, og skub

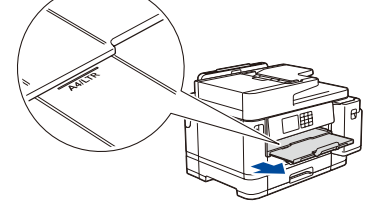

Træk papirstøtten ud, til den låser på plads.

derefter langsomt bakken helt ind i maskinen.

## 4 **Vælg dit land eller dit sprog**

Når maskinen er tændt, kan det være nødvendigt at indstille land og sprog (afhængigt af maskinen). Følg om nødvendigt vejledningen i displayet.

### 5 **Installer blækpatronerne fra kassen**

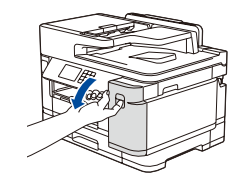

Åbn låget til blækpatronerne.

MFC-J5340DW / MFC-J5345DW / MFC-J5740DW: Fjern den orange beskyttelsesdel fra maskinen. Følg vejledningen i displayet for at gemme den orange beskyttelsesdel inden i maskinen. Fjern blækpatronerne, og monter denne del igen, hvis maskinen skal transporteres.

# **Kontroller<br>udskriftskvaliteten**

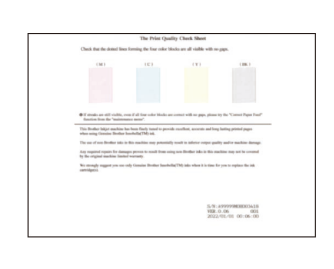

Følg vejledningen i displayet, og tryk derefter på [Start]. Maskinen udskriver udskriftskvalitetskontrolarket.

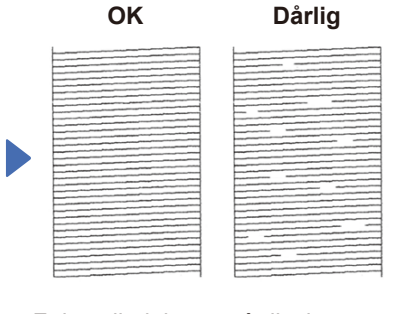

Følg vejledningen på displayet, og kontrollér kvaliteten af de fire farveblokke på arket, og start derefter renseproceduren efter behov.

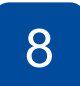

### Følg vejledningen i displayet for at installere blækpatronerne. Luk låget til blækpatronen. Maskinen forbereder blækrørssystemet til udskrivning.

### **BEMÆRK**

Første gang du installerer et sæt blækpatroner, vil maskinen bruge en mængde blæk til at fylde blækforsyningsrørene for at sikre udskrifter af høj kvalitet. Denne proces sker kun én gang.

# 6 **Indstil dato og klokkeslæt**

Følg vejledningen i displayet for at indstille dato og klokkeslæt.

Når dato og klokkeslæt er indstillet, kan du indstille standarderne for Brother LCD-meddelelser.

**udskriftskvaliteten** 8 **Juster udskriften (anbefalet)**

Tryk på [Start] for at justere udskriften, før du bruger maskinen.

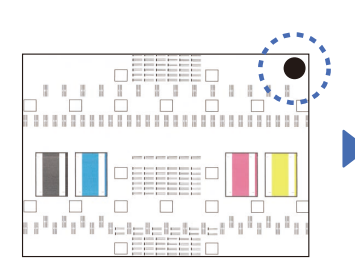

Ryst hurtigt den **sorte** blækpatron vandret 15 gange som vist, før den sættes i maskinen.

Følg vejledningen i displayet for at udskrive justeringsarket. Den sorte cirkel befinder sig i øverste højre hjørne af arket.

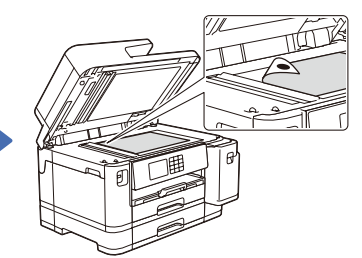

Læg justeringsarket med forsiden nedad på scannerglaspladen. Kontrollér, at den sorte cirkel befinder sig i øverste venstre hjørne af scannerglaspladen.

Følg vejledningen i displayet, og gennemfør justeringen.

Fjern justeringsarket fra scannerglaspladen, når du er færdig.

Følg vejledningen i displayet for at konfigurere maskinens indstillinger.

- • Konfigurer bakkeindstillingerne, og kontrollér papirretningsoplysningerne (ikke tilgængelige på alle modeller).
- Se oplysningerne om installation af software.

# **Maskinindstillinger** 10 **Vælg dit sprog (efter behov)**

- 1. Tryk på  $\begin{bmatrix} \mathbf{1} \\ \mathbf{1} \end{bmatrix}$  [Indstill.] > [Alle indstil.] > [Grundindst.] > [Lokalt sprog].
- 2. Tryk på det ønskede sprog.
- 3. Tryk på  $\Box$

## 11 **Tilslut telefonledningen**

Gå til **12** , hvis du ikke bruger maskinen som faxmaskine. Se den *online brugsanvisning* for at få flere oplysninger om brug af faxfunktionen.

(For Europa) Vi kan sende dig en original Brother-ledning uden beregning, hvis du mangler en sådan. Gå ind på [www.brother.eu](https://www.brother.eu) for at kontakte os.

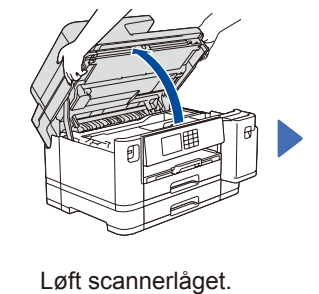

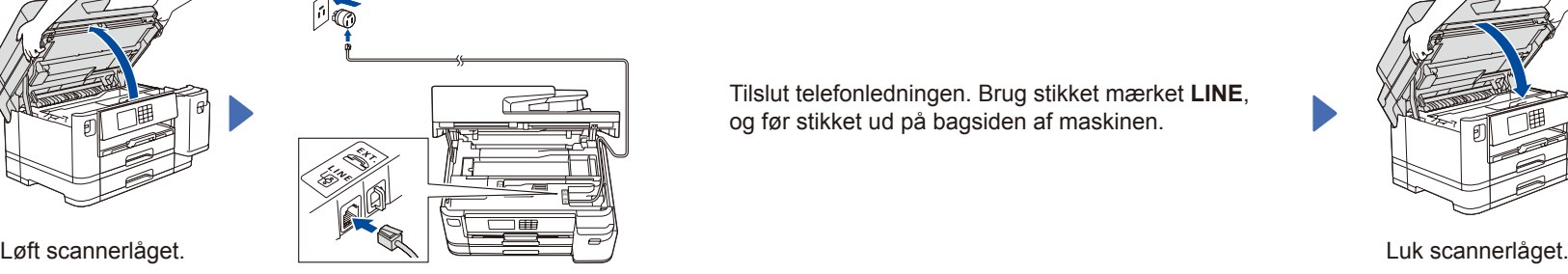

Tilslut telefonledningen. Brug stikket mærket **LINE**, og før stikket ud på bagsiden af maskinen.

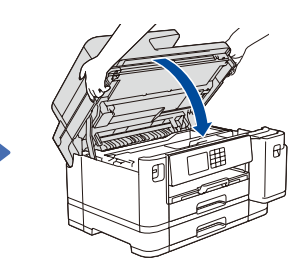

## **Slut din computer eller mobilenhed til din maskine**

Følg disse trin for at gennemføre konfigurationen ved hjælp af de forbindelsestyper, der er tilgængelige på din maskine.

Gå ind på [setup.brother.com](https://setup.brother.com/) for at downloade og installere Brother-software.

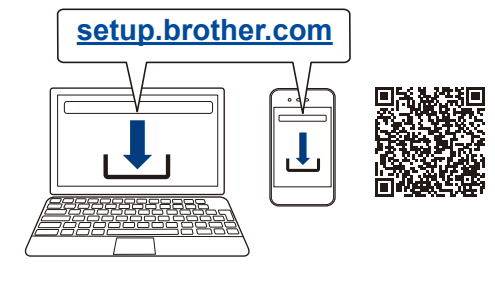

### **Følg vejledningen og meddelelserne på skærmen. BEMÆRK**

Ved kabelbaseret netværksforbindelse og USB-forbindelse skal du finde den korrekte port (baseret på det kabel, du anvender) inden i maskinen som vist.

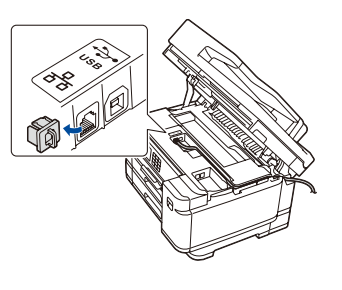

### **Konfiguration udført**

Du kan nu udskrive og scanne med din maskine. Gå ind på [support.brother.com/up7](https://support.brother.com/up7) for at se den seneste firmware.

**Vigtig meddelelse om netværkssikkerhed:** Standardadgangskoden til administration af denne maskines indstillinger er placeret på maskinens bagside og er mærket "**Pwd**". Vi anbefaler, at du med det samme ændrer standardadgangskoden for at beskytte din maskine mod uautoriseret adgang.

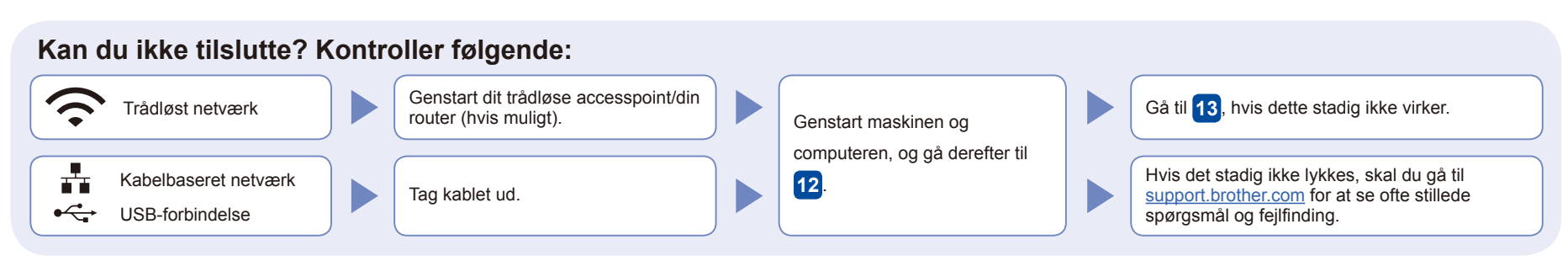

## 13 **Manuel, trådløs konfiguration**

Prøv at konfigurere forbindelsen manuelt, hvis den trådløse konfiguration ikke lykkes.

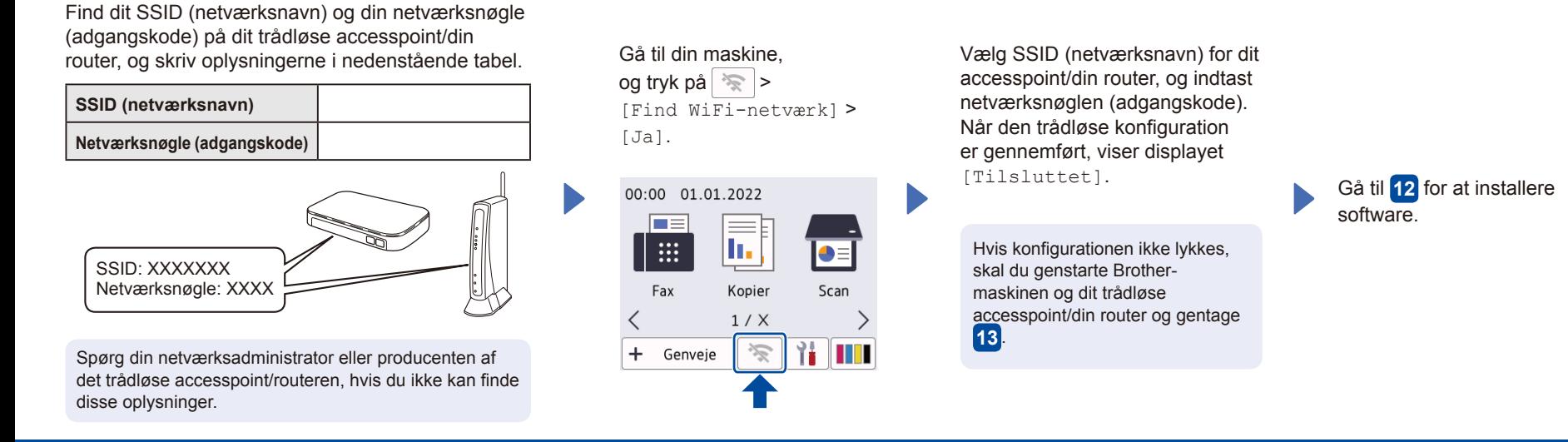